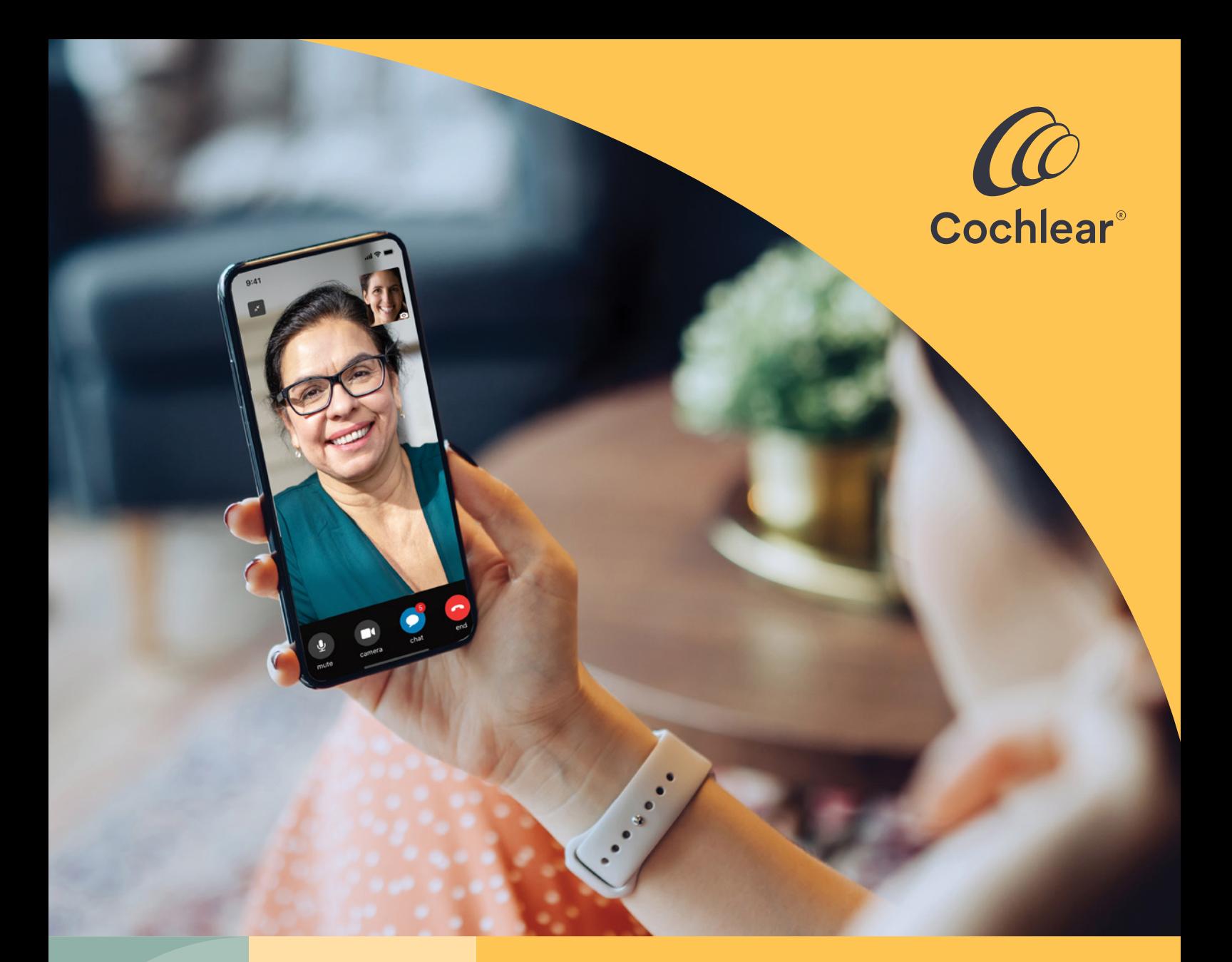

# Kvalitetsvård, var du än är

**Kom igång med Cochlear™ Distansvård för Nucleus® ljudprocessorer** 

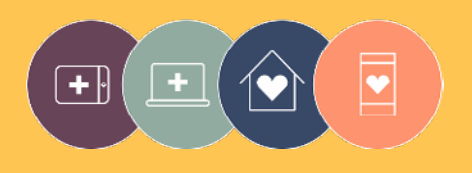

**Distansvård** är en del av Cochlear Connected Care

# Välkommen

Välkommen till Distansvård för Nucleus® -ljudprocessorer – ett nytt sätt att få kvalitetsvård från personal vid CI-kliniken när det passar dig, utan att behöva åka till kliniken.

Oavsett om du är hemma, på jobbet eller bortrest kan du nu utföra en hörselbedömning med hjälp av Cochlear™ Remote Check eller ha ett videosamtal med personal vid CI-kliniken med hjälp av Cochlear Remote Assist.

För att hjälpa dig att komma igång beskrivs följande i den här guiden:

- hur du ställer in Remote Check på din kompatibla smartphone\* , hur du utför Remote Check-aktiviteter och vad som händer efter en Remote Check-session
- hur du förbereder en Remote Assist-session och vad som sannolikt kommer att hända under en Remote Assist-session.

# Innehåll

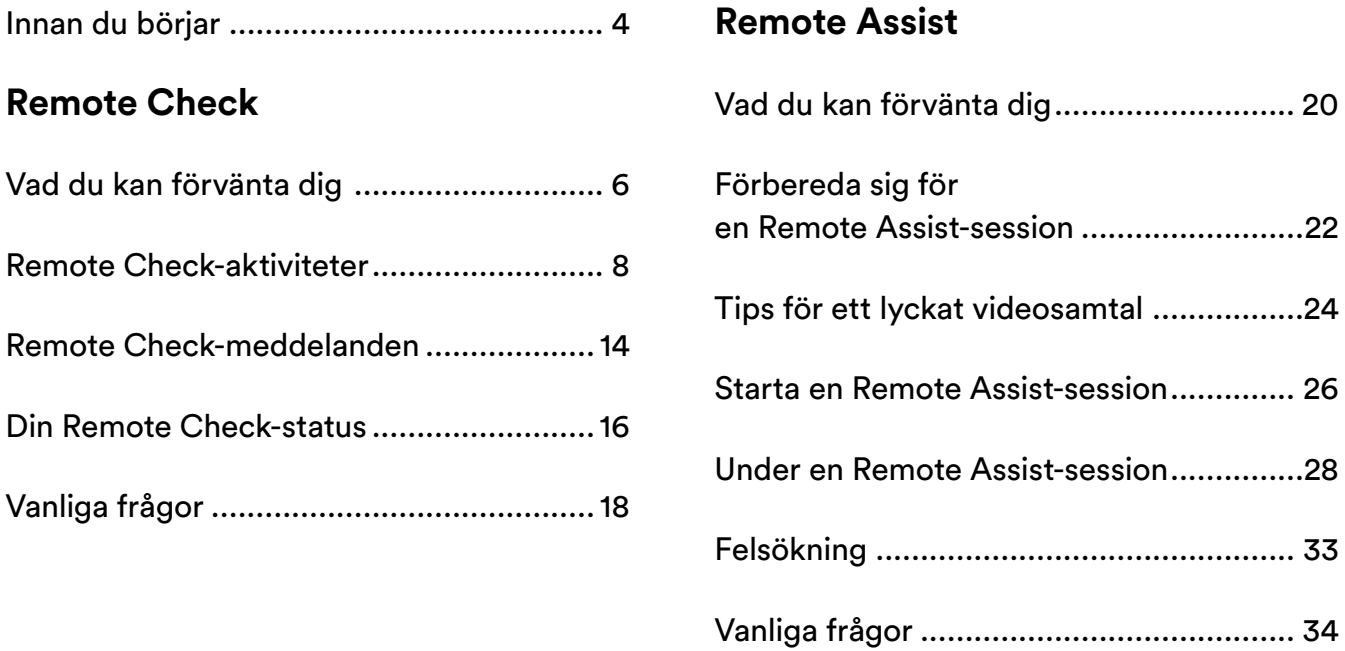

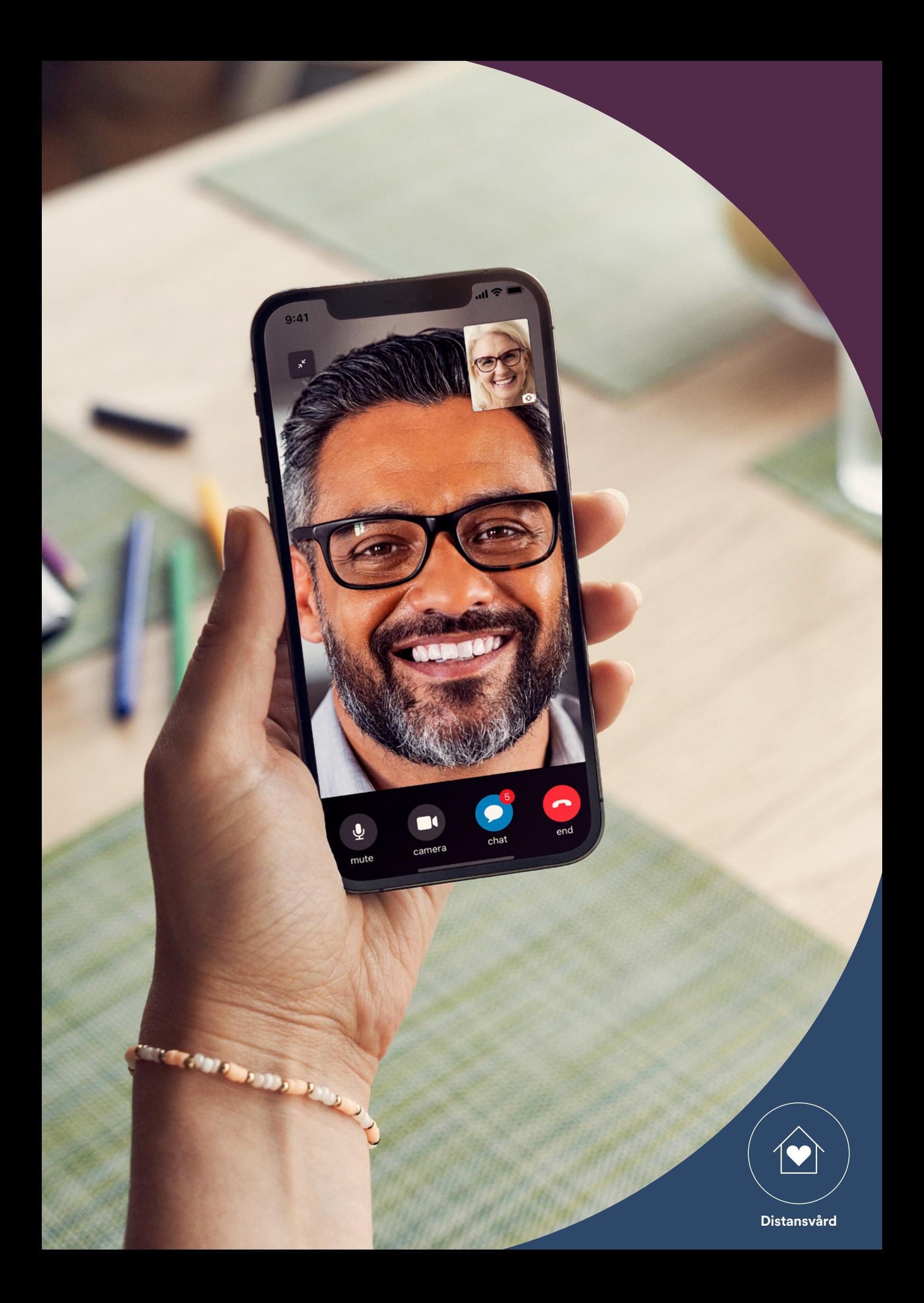

# <span id="page-3-0"></span>Innan du börjar

För att använda Cochlear™ Distansvård behöver du ha:

- en Nucleus® 8-, Nucleus® 7- eller Kanso® 2-ljudprocessor
- en kompatibel Apple- eller Android™-enhet\*
- skapat ett Cochlear-konto. Om du inte har något Cochlear-konto kan personal vid CI-kliniken skicka en kontoinbjudan till din e-postadress, vilket är det enklaste sättet att skapa ett konto. Du kan även skapa ett konto i Nucleus Smart App eller på myCochlear.com.
- den senaste versionen av Nucleus Smart App installerad på din enhet. För att hitta appen, öppna App Store eller Google Play på din telefon, sök efter Nucleus Smart och tryck på "Hämta" eller "Installera".
- parkopplat din(a) ljudprocessor(er) med Nucleus Smart App. Appen ger instruktioner för hur du ska gå till väga.

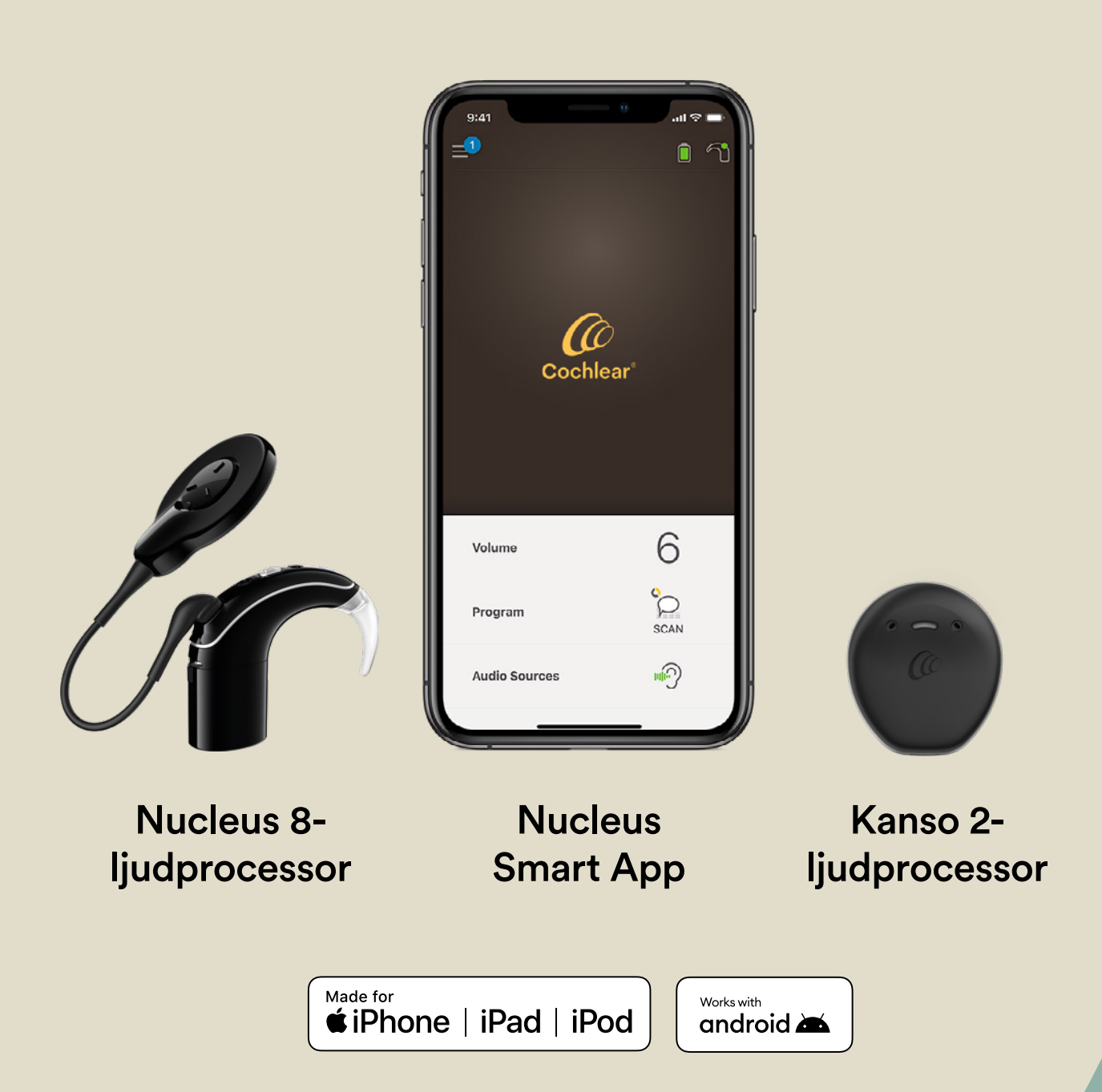

# <span id="page-5-0"></span>Remote Check – vad du kan förvänta dig

Innan vi går igenom de Remote Check-aktiviteter du kommer att utföra visar vi här en översikt över Remote Check-processen från början till slut.

- 1 Personal vid CI-kliniken aktiverar Remote Check-funktionen i Nucleus Smart App så att du ser den i menyn och får tillgång till den.
- 2 Personal vid CI-kliniken skickar dig en inbjudan att genomföra en Remote Check-session.
- 3 Du kan sedan, när det passar dig, utföra de Remote Check-aktiviteter som personalen vid CI-kliniken har tilldelat dig.
- 4 Dina Remote Check-resultat kommer på ett säkert sätt att skickas till personal vid CI-kliniken för utvärdering.
- 5 Personalen vid CI-kliniken ger dig en uppdatering när de har utvärderat dina resultat.

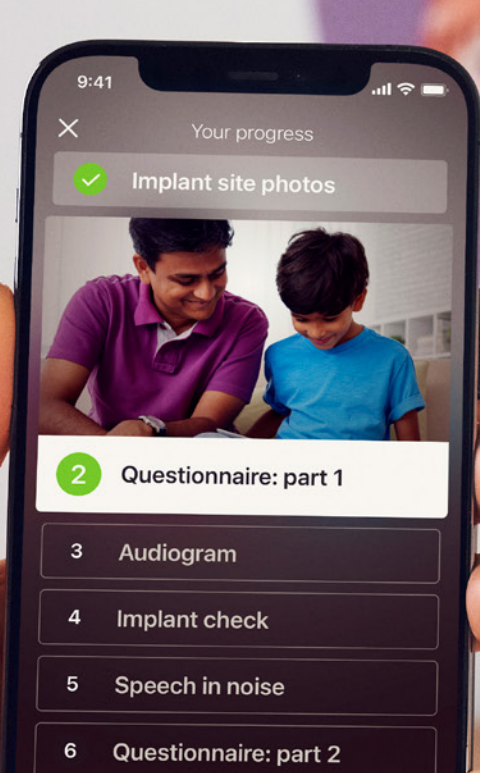

Continue

C. C. Company

Ř

# <span id="page-7-0"></span>Remote Check-aktiviteter

Remote Check-aktiviteterna har utformats för att vara lätta att följa och behöver inte ta mer än 15 minuter att utföra.<sup>^,1-2</sup>

Listan över aktiviteter i din Remote Check-session kan skilja sig från de som listas här. Personalen vid CI-kliniken kommer att anpassa aktiviteterna efter dina specifika behov.

Medan du utför aktiviteterna kommer appen att samla in data om hur din ljudprocessor fungerar och skicka resultaten till personal en vid CI-kliniken.

#### **Tips**

- Innan du börjar bör du hitta en lugn plats och se till att avsätta tid, så att du kan fokusera på aktiviteterna utan att bli störd. Den här guiden leder dig genom varje steg.
- Använd de MAP- och processorinställningar du använder dagligen när du utför Remote Check-aktiviteterna.

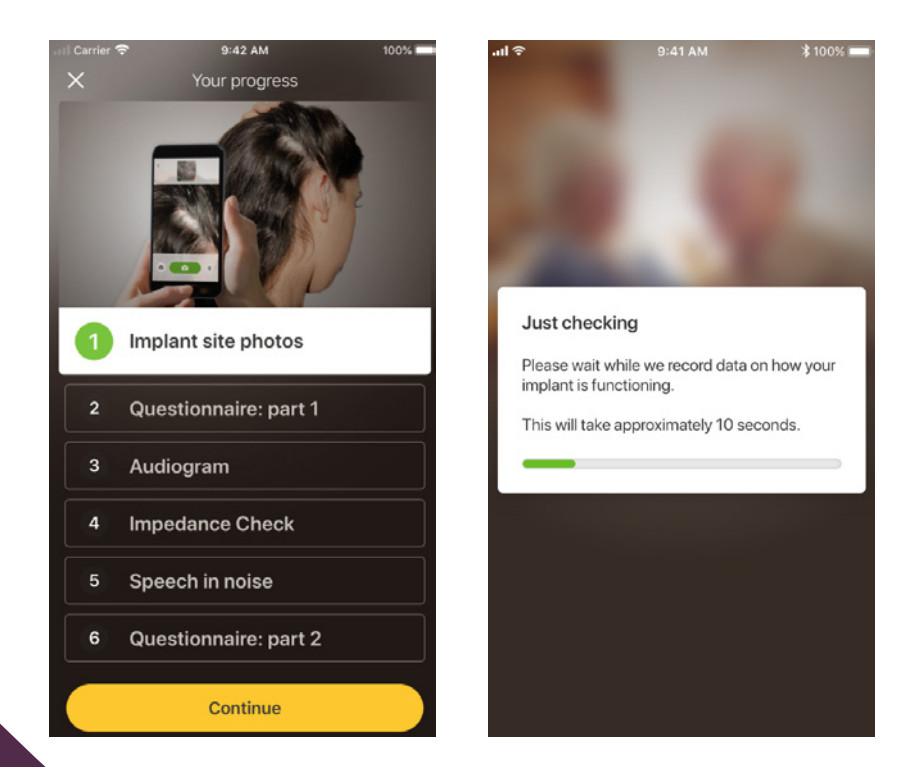

# Aktivitet 1. Foton av platsen där implantatet sitter

Under den här Remote Check-aktiviteten tar du ett antal bilder omkring implantatområdet, det vill säga den plats på huvudet där Nucleus 7-ljudprocessorspolen eller Kanso 2-ljudprocessorn fästs vid magneten. Du kan ta bilderna själv eller be någon att hjälpa dig.

Appen hjälper dig med detta och visar hur bilderna ska se ut.

Du kan ta om hur många bilder du vill tills du är nöjd med dem.

### **Tips**

- Det kan vara lättare att be någon annan ta bilderna.
- Du måste ge Nucleus Smart App åtkomst till din telefonkamera för att ta bilderna. Följ anvisningarna när appen visar dem.
- Om du använder två ljudprocessorer behöver du ta bilder på båda sidor. Appen hjälper dig med den processen, en sida i taget.

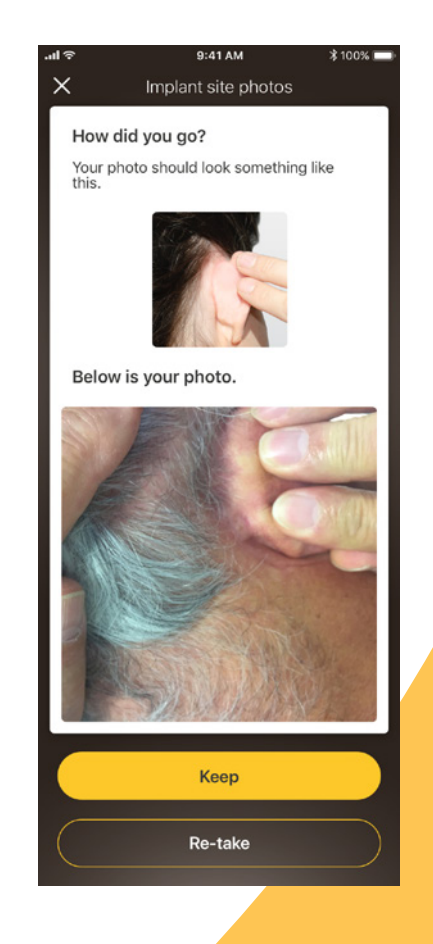

# Aktivitet 2. Frågeformulär: del 1

Remote Check använder ett frågeformulär för att hämta information om din hälsa, din processors ljudkvalitet och din lyssningsaktivitet för den senaste tiden.

Frågeformuläret har två delar, så du kommer att se två aktiviteter som heter "Frågeformulär".

### **Tips**

- Vissa frågor besvaras med ja eller nej, vissa har flera alternativ medan du på andra markerar dina svar på en skala.
- Det här frågeformuläret kräver att alla frågor besvaras. Om du känner att någon fråga inte är relevant för dig, välj ett positivt svar och gå vidare till nästa fråga.
- När du har givit ett svar kan du inte gå tillbaka och ändra det.

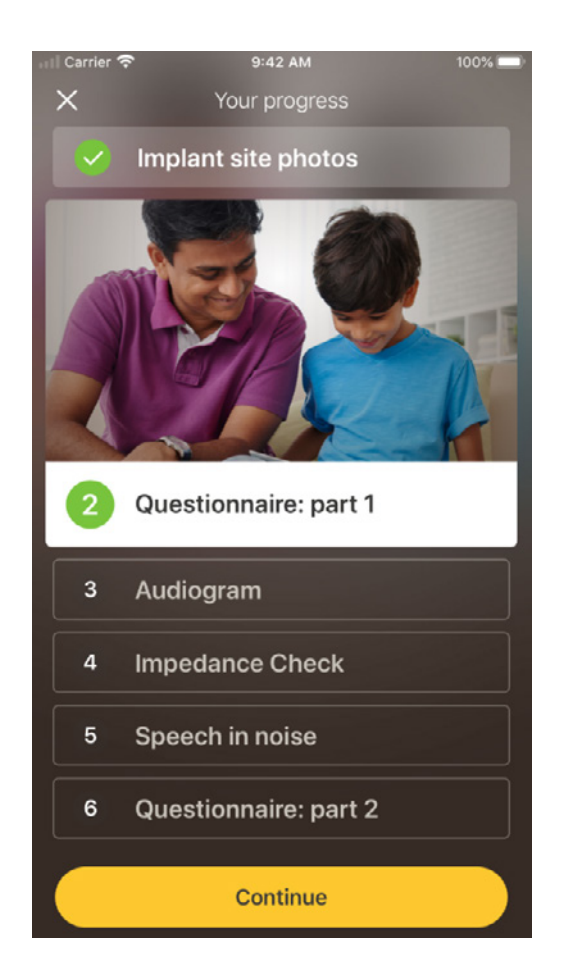

### Tips för att svepa

- För frågor där du ombeds välja ett svar på en skala, tryck på pilen, håll in och dra den längs skalan för att ange ditt svar.
- För "Ja"- eller "Nej"-frågor, håller du ner och drar knappen mot ditt svar.

# Aktivitet 3. Audiogram

Audiogrammet i Remote Check är ett hörseltest som hjälper personalen vid CI-kliniken förstå vilka ljud du kan och inte kan höra.

Appen har en vägledning som visar hur aktiviteten fungerar.

Håll fingret på knappen och svep till höger för "Ja" om du hör ett ljud och till vänster för "Nej" om du inte hör det.

#### **Tips**

- Du kan trycka på knappen flera gånger om du vill lyssna mer än en gång.
- Det kommer att finnas tillfällen då inget ljud spelas upp, så dra mot "Nej" om du inte hör något ljud.

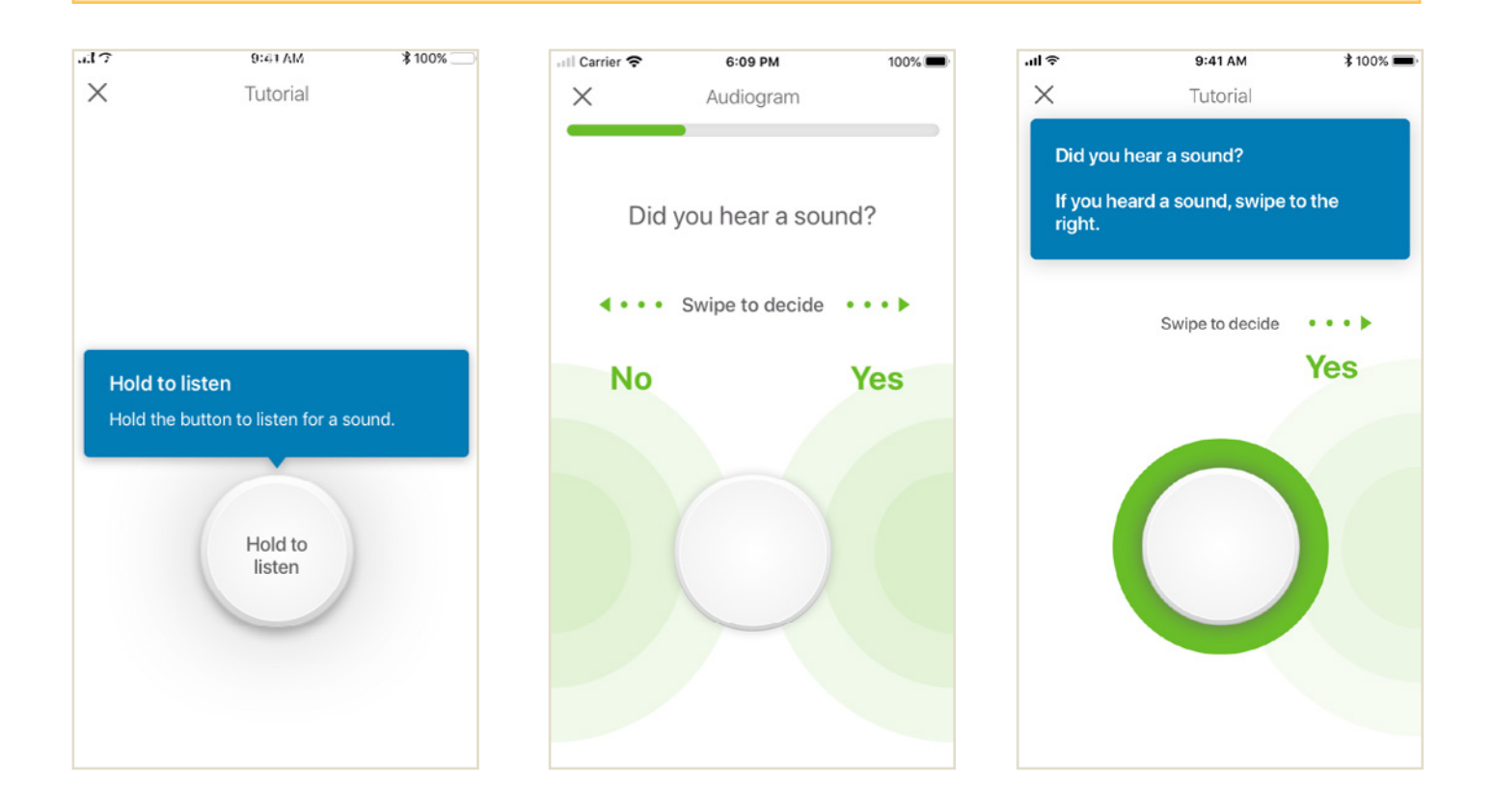

# Aktivitet 4. Tal i buller

Aktiviteten mäter hur bra du kan uppfatta tal i miljöer med bakgrundsbuller.

Lyssna noga på de tre siffrorna som uttalas och skriv de siffror du hör.

#### **Tips**

Du kan öva på detta innan det riktiga testet börjar.

När du kommer till den punkt i aktiviteten när du inte är säker på vilka siffror som uttalas, gissa och gå sedan vidare.

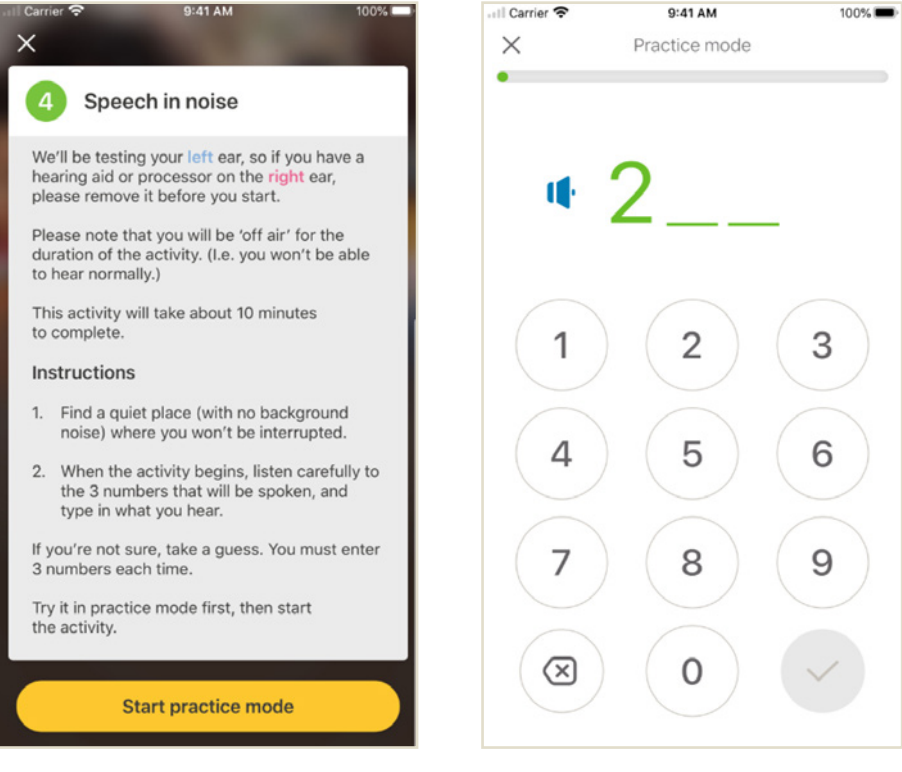

# Aktivitet 5. Frågeformulär: del 2

Den här aktiviteten är den andra delen av formuläret.

Följ stegen i appen för att svara på varje fråga så gott du kan.

När du har slutfört frågeformuläret har du möjlighet att diskutera eventuella problem med personal vid CI-kliniken via knappen "Lägg till information".

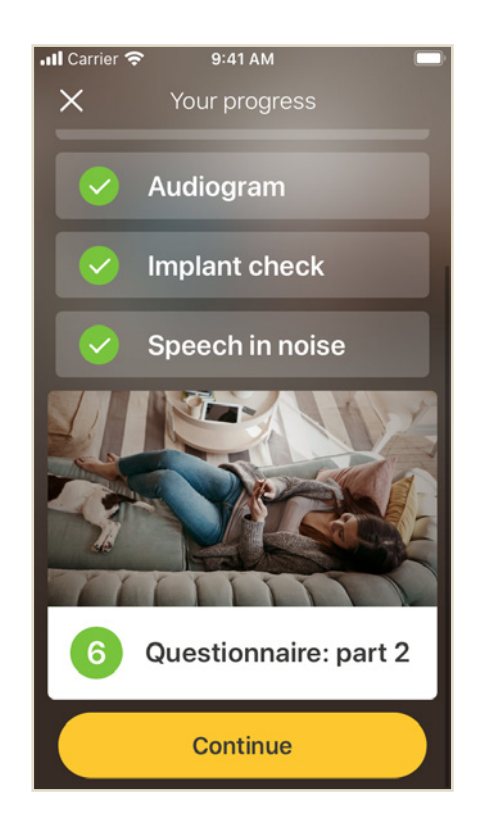

# <span id="page-13-0"></span>Remote Checkmeddelanden

När du har granskat Remote Check-resultaten kan personal vid CI-kliniken skicka ett meddelande med uppföljningsinstruktioner eller frågor med hjälp av Remote Check-meddelanden.

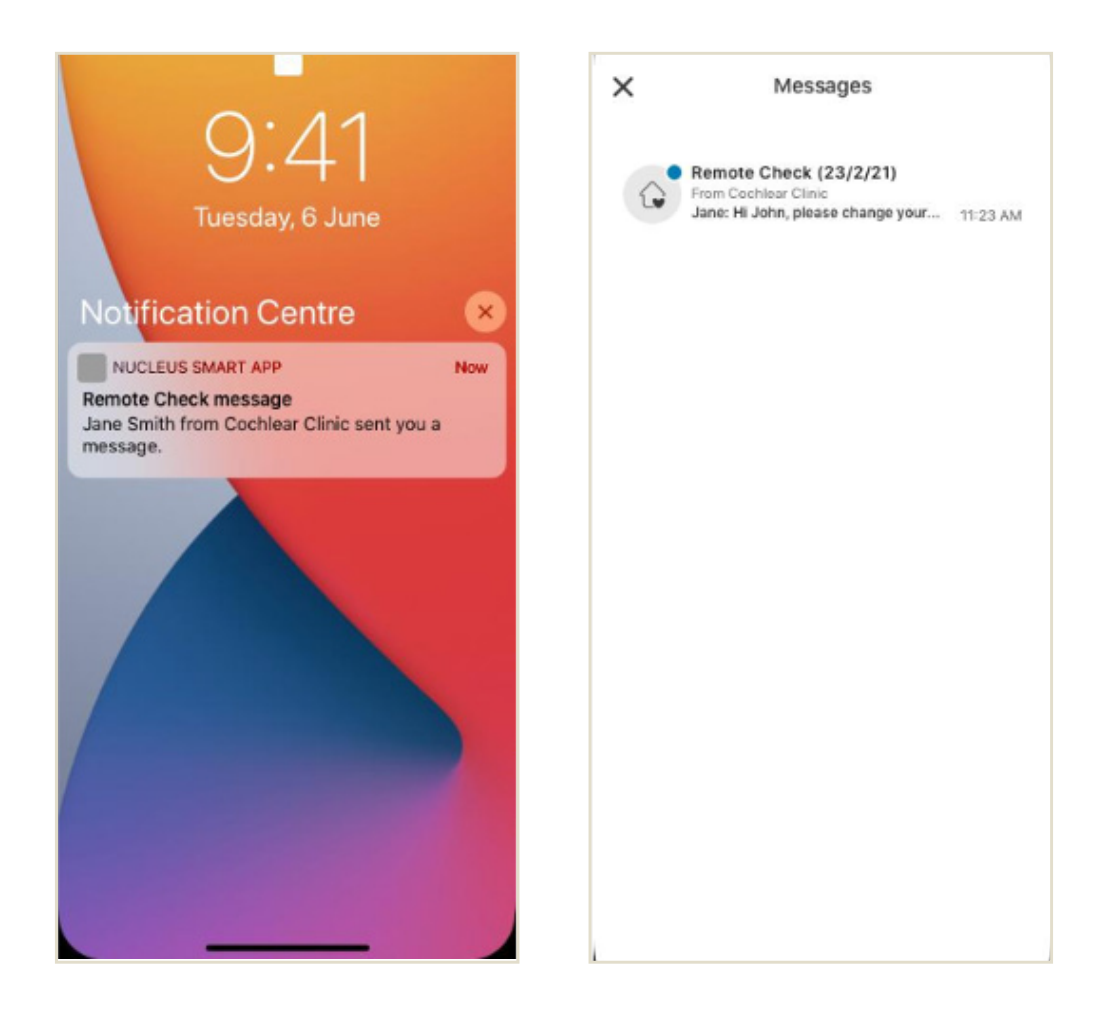

1 Om du har aktiverat aviseringar för Nucleus Smart App blir du aviserad om att du har ett nytt Remote Check-meddelande. Meddelandet kommer också att vara tillgängligt i appen under "Meddelanden" i menyn.

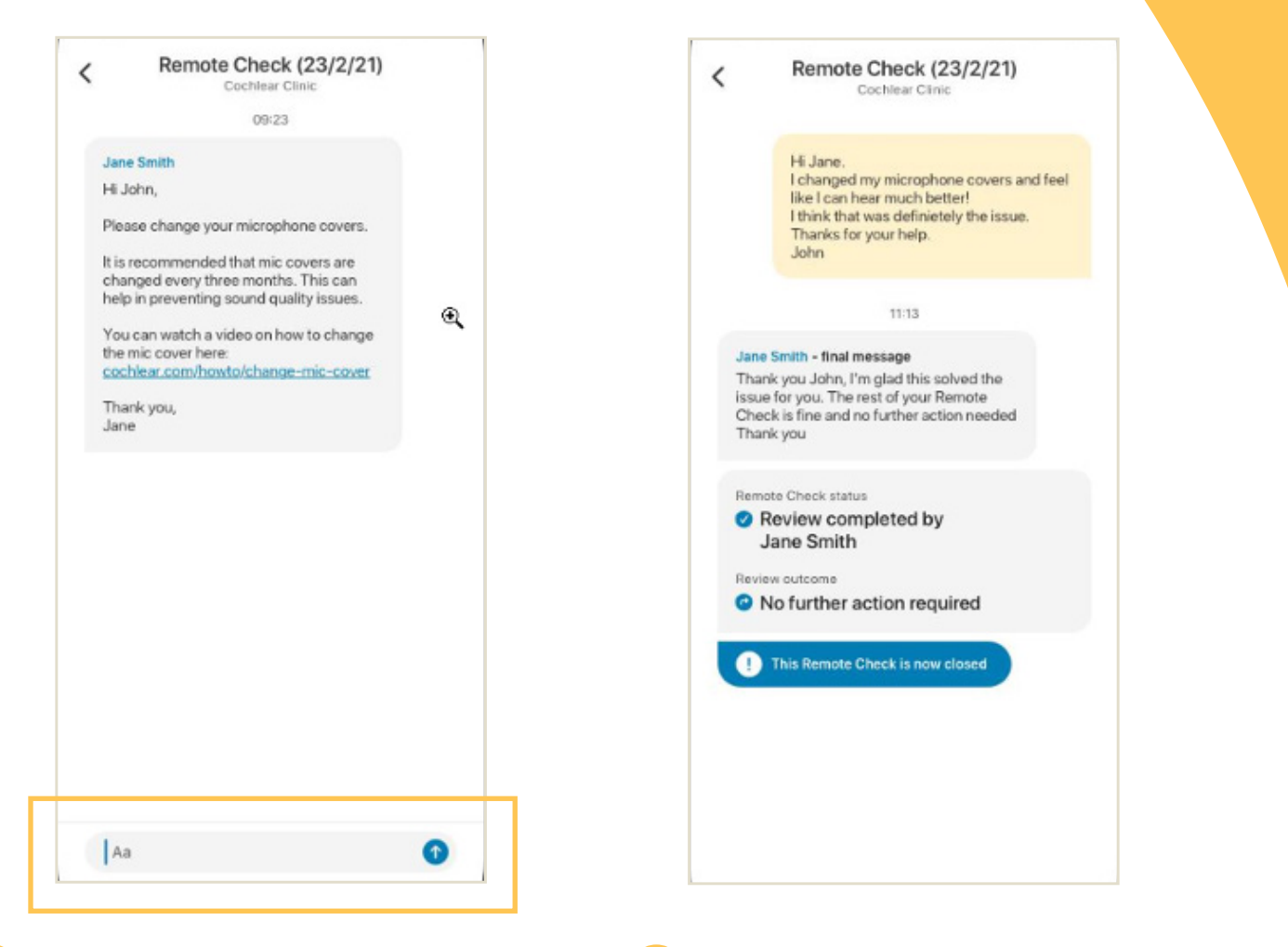

- 2 Du kan svara personalen vid CI-kliniken genom att trycka på textfältet och skriva ditt meddelande och sedan trycka på den blå pilen.
- 3 När personalen vid CI-kliniken har slutfört granskningen i Remote Check stängs konversationen, men du kan fortfarande se meddelandena i appen.

# <span id="page-15-0"></span>Din Remote Check-status

Hemskärmen för Remote Check kommer alltid att visa din status.

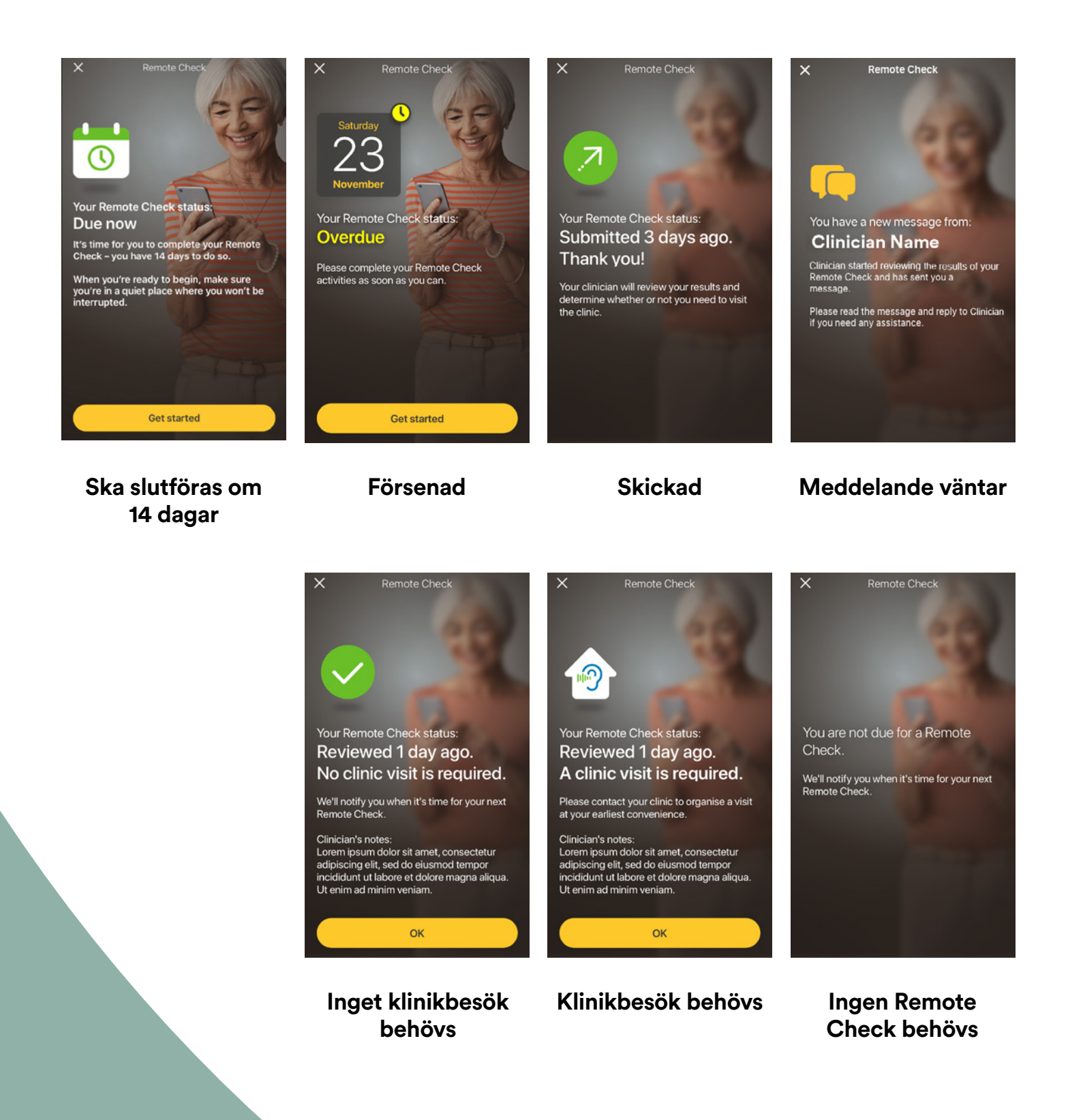

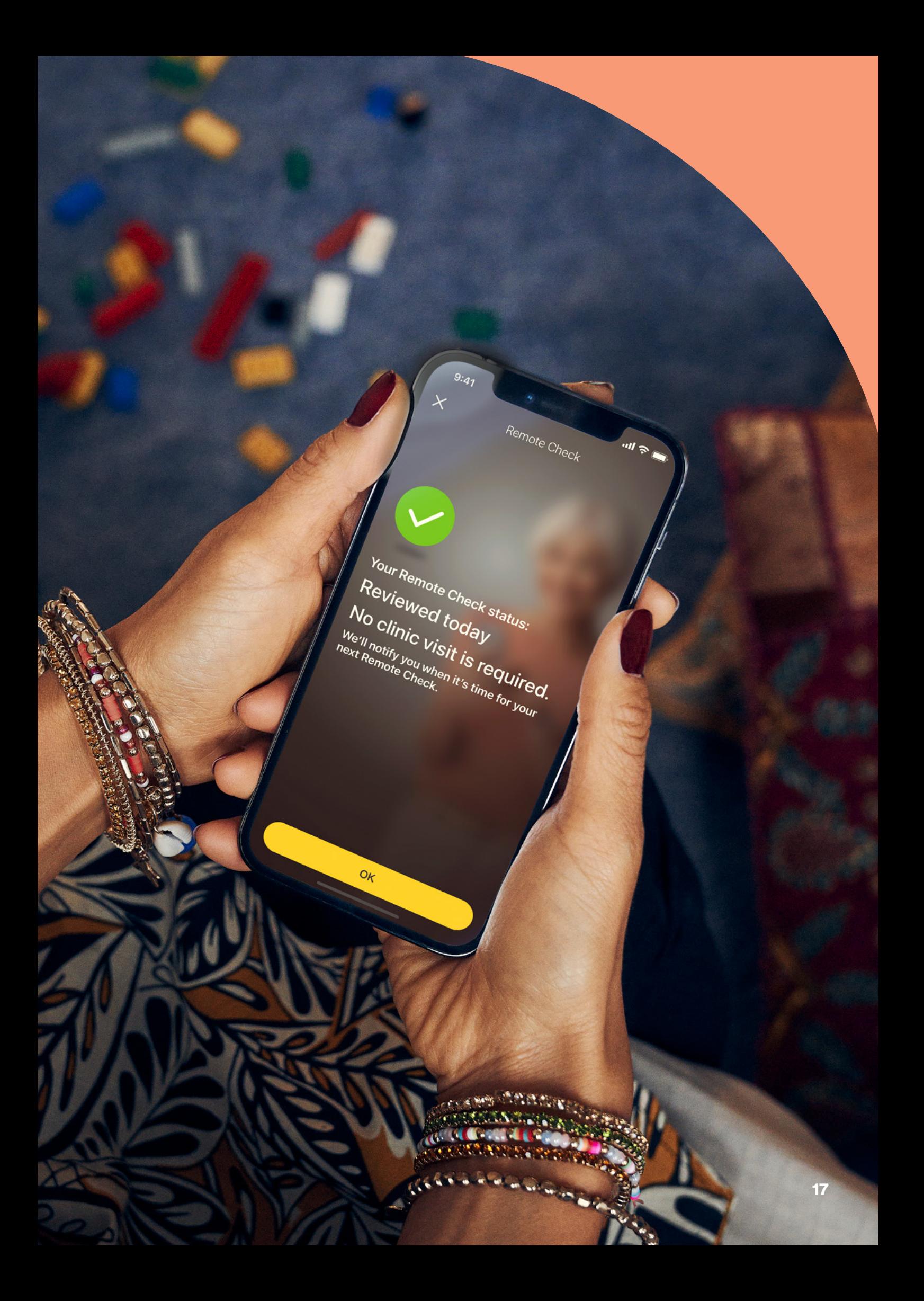

# <span id="page-17-0"></span>Vanliga frågor

## F: **Hur gör jag för att hämta Nucleus Smart App?**

S: Tryck på appen App Store eller Google Play på din telefon, sök efter "Nucleus Smart" och tryck på "Hämta".

#### F: **Vilken smartphonemodell behöver jag?**

S: En komplett lista med alla Appleoch Android-enheter som är kompatibla med Nucleus Smart App och Remote Check finns här: www.cochlear.com/ compatibility

### F: **Behöver jag Wi-Fi?**

S: Om du utför Remote Checkaktiviteterna på en iPod touch måste du vara ansluten till Wi-Fi. Om du använder en kompatibel smartphone måste mobildata vara på om du inte har tillgång till Wi-Fi.

#### F: **Vad händer när jag är klar med min Remote Check-session?**

S: Dina resultat skickas automatiskt från Nucleus Smart App till Cochlears säkra databas. Personal vid CI-kliniken kan sedan logga in på Cochlears säkra, webbaserade portal för att hämta och granska dina resultat.

> Vid behov kommer personal vid CI-kliniken sedan att kontakta dig och rekommendera eventuella ytterligare åtgärder.

#### F: **Kommer informationen om mig att vara säker?**

S: Cochlear förbinder sig att upprätthålla sekretessen för kunduppgifter i enlighet med gällande lagar om sekretess och dataskydd. Vi använder krypteringstekniker på hög nivå för att säkerställa att information om dig förblir säker. Personuppgifter hanteras i enlighet med vår integritetspolicy, vilken finns på www.cochlear.com/corporate/ privacy-current/en

#### F: **Hur lång tid tar det att utföra en Remote Check-session?**

S: Hur lång tid det tar att utföra en Remote Check-session beror på flera olika faktorer, inklusive hur van du är att använda Remote Check, om du har ett eller två implantat och hur många aktiviteter du behöver utföra. Många användare behöver inte mer än 15 minuter för att utföra sin Remote Check.^,1-2 Första gången du använder Remote Check kan du dock behöva lägga lite extra tid på att bekanta dig med de olika aktiviteterna.

### F: **Vad händer om jag blir avbruten under någon av Remote Check-aktiviteterna?**

- **S:** Remote Check sparar alltid dina data under pågående aktivitet, så du kan ta en paus om det behövs. När du fortsätter igen kan du dock behöva upprepa vissa aktiviteter, beroende på var du var när Remote Check pausades.
- S: Kontakta gärna Cochlears kundservice om något problem uppstår. Du kan hitta ditt närmaste kundservicecenter på: www.cochlear.com/customerservice.

#### F: **Vad ska jag göra om min hörsel eller utrustning kräver omedelbar åtgärd?**

- S: Kontakta din öronläkare eller personal en vid CI-kliniken så snart som möjligt.
- F: **Kan jag se resultaten av mina Remote Check-aktiviteter när jag har utfört dem?**
- S: Remote Check-resultaten är endast synliga för personal vid CI-kliniken. Personal vid CI-kliniken kan skicka kommentarer till dig med hjälp av Nucleus Smart App.

### F: **Finns det någon tidsgräns för att utföra en Remote Checksession?**

S: När du har fått en uppmaning om att utföra en Remote Checksession har du 14 dagar på dig att utföra den. Du kommer att få påminnelsemeddelanden via mejl och i appen om att utföra din Remote Check-session.

#### F: **Spelar det någon roll vilket ljudprocessorprogram jag använder?**

S: MAP- och processorinställningarna kan påverka dina Remote Checkresultat. Du bör utföra Remote Check-aktiviteterna med de MAPoch processorinställningar som du använder dagligen, i synnerhet vad gäller volyminställningen.

# <span id="page-19-0"></span>Remote Assist – vad du kan förvänta dig

Innan vi går igenom vad du kan förvänta dig under en Remote Assist-session visar vi en översikt över hur din session kommer att skapas:

- 1 Personal vid CI-kliniken aktiverar Remote Assist-funktionen i Nucleus Smart App så att du ser den i menyn och får tillgång till den.
- 2 Personalen vid CI-kliniken ordnar ett Remote Assist-besök på samma sätt som de bokar in ett klinikbesök.
- 3 Vid det inbokade besöket kommer du att delta i Remote Assistsessionen via Nucleus Smart App. Under sessionen kan du tala med personal en vid CI-kliniken via video och du kan även använda chattfunktionen i Remote Assist.
- 4 Under Remote Assist-sessionen kommer din ljudprocessor att fjärranslutas till det programmeringsprogram som används på CI-kliniken. Det innebär att din(a) ljudprocessor(er) vid behov kan justeras under sessionen.

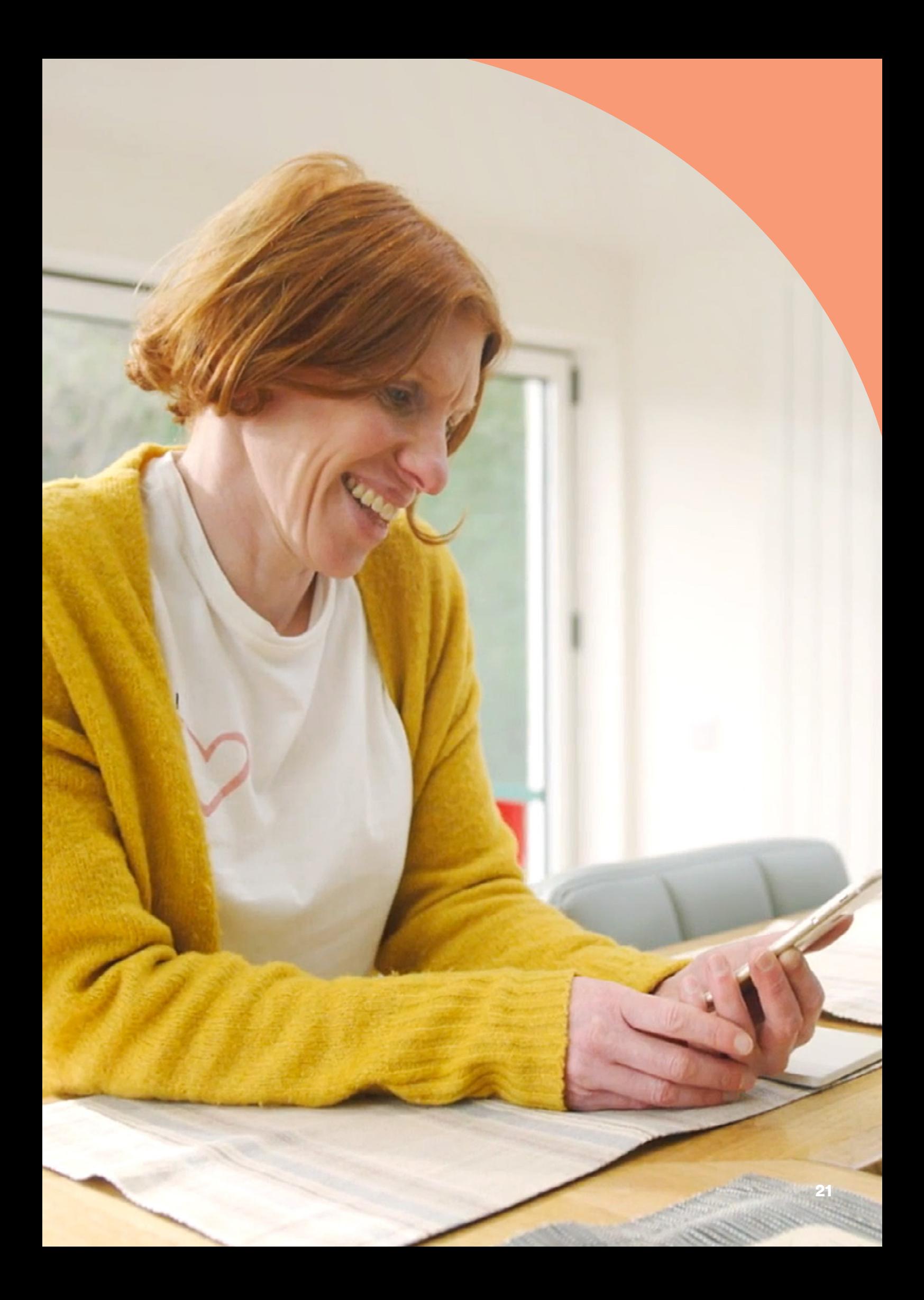

# <span id="page-21-0"></span>Förberedelser inför en Remote Assist-session

Så här minskar du risken för du avbrott under Remote Assist-sessionen:

#### Skapa rätt förutsättningar Hitta en tyst, väl belyst och bekväm plats där du kan sitta under Remote Assist-sessionen. Det kan vara bra att använda en telefonhållare, så att du har händerna fria och videon blir stabil. Ha några föremål till hands som kan skapa ljud, till exempel nycklar. Ha papper och penna till hands, du kanske vill göra anteckningar under sessionen. Förbered dina enheter Ladda din kompatibla smartphone\* eller anslut den till laddaren så att den har ström under hela sessionen. Sätt i ett nytt batteri i ljudprocessorn eller se till att den är tillräckligt laddad för att hålla under hela sessionen. Kontrollera att du har en tillförlitlig internetanslutning via Wi-Fi, 4G eller 5G så att anslutningen inte försvinner under sessionen. Kontrollera Nucleus Smart App Kontrollera att ljudprocessorerna är parkopplade med Nucleus Smart App. Kontrollera att Remote Assistfunktionen är tillgänglig i din Nucleus Smart App. Kontakta annars personal vid CI-kliniken.

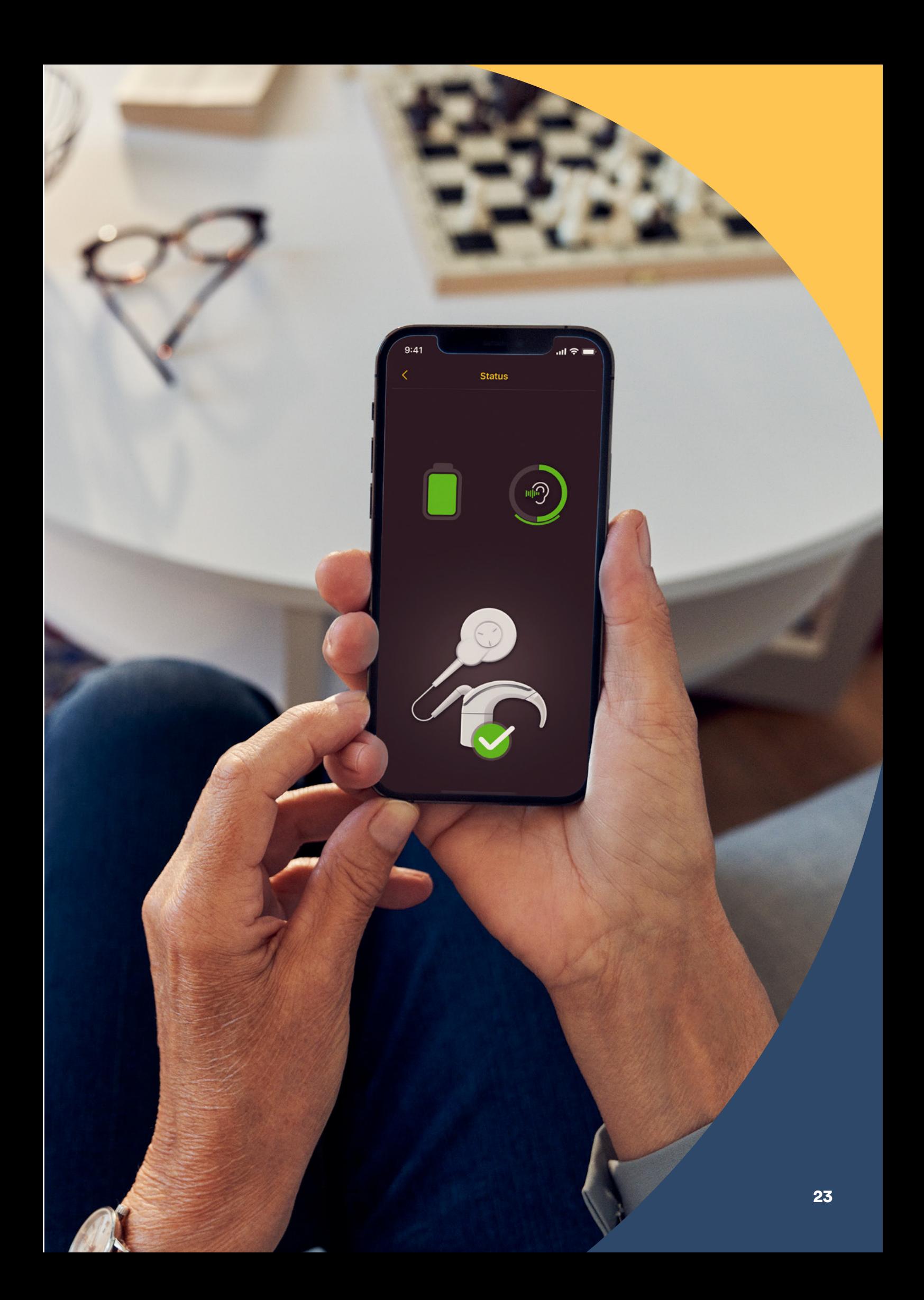

# <span id="page-23-0"></span>Tips för ett lyckat videosamtal

Nedan följer några tips som hjälper dig att förbereda för din Remote Assist-session:

## Var medveten om din omgivning

- Välj en tyst plats och minimera buller under Remote Assistsessionen. Om du till exempel befinner dig nära en bullrig gata, stäng fönstren under samtalet.
- Personalen vid CI-kliniken kommer att behöva se dig tydligt under Remote Assist-sessionen, så tänk på var ljuset i rummet kommer ifrån. Om du har stora fönster ska du vända dig mot fönstren så att ljuset faller på dig eller så kan du sitta nära en lampa.
- Undvik att sitta med en stark ljuskälla bakom dig eftersom kameran kommer att kämpa för att kompensera och då hamnar ditt ansikte i skuggan.

## Maximera din internethastighet

- En långsam internetanslutning kan orsaka pixlade bildskärmar och ojämnt ljud under videosamtal. Om du är hemma rekommenderar vi att du ber andra att avbryta strömmad underhållning eller onlinespel under din Remote Assist-session. Då får du tillgång till bästa möjliga internetanslutning.
- Om du vill kontrollera din internetsignalstyrka går du till den plats du har valt för Remote Assist-sessionen och tittar på symbolerna för Wi-Fi och mobila nätverk längst upp på smartphoneskärmen.

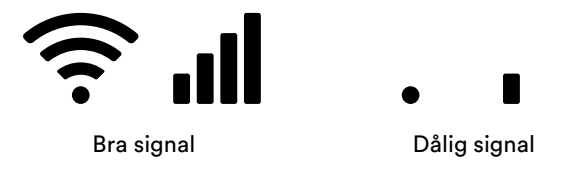

## Placera din smartphone

- Använd en kameravinkel som visar hela ditt ansikte framifrån. Om kameran är för nära dig, eller vinklad underifrån, kan det vara svårt för personalen vid CI-kliniken att se dig tydligt. Innan Remote Assist-sessionen bör du prova dig fram till hur du bäst ska hålla eller placera din smartphone.
- Din smartphones position påverkar också ljudet. Under Remote Assist-sessionen hör du personalen vid CI-kliniken via smartphonehögtalarna, som finns längst ned på telefonen. Undvik att hålla i telefonen längst ned, eftersom det kan dämpa ljudet.

## Öva

• Om du inte brukar använda dig av videosamtal rekommenderar vi att du ringer ett övningsvideosamtal till en vän före Remote Assistsessionen. Ett övningsvideosamtal gör att du kan kontrollera att platsen du har valt har tillräcklig belysning och gör att du kan känna dig mer bekväm med videosamtalet.

# <span id="page-25-0"></span>Starta en Remote Assistsession

Remote Assist-sessionen startar när både du och personalen vid CI-kliniken har anslutit er till videosamtalet.

Så här ansluter du till Remote Assist-sessionen:

- 1 öppna Remote Assist i huvudmenyn i Nucleus Smart App (bild 1)
- 2 följ anvisningarna för att ge åtkomst till mikrofonen och kameran (bild 2). Om du tillåter åtkomst till kameran kommer du och personalen vid CI-kliniken att kunna se varandra under Remote Assist-sessionen (bild 3).

Om du ansluter till videosamtalet innan personalen vid CI-kliniken kan du vänta i det virtuella väntrummet för Remote Assist tills de ansluter.

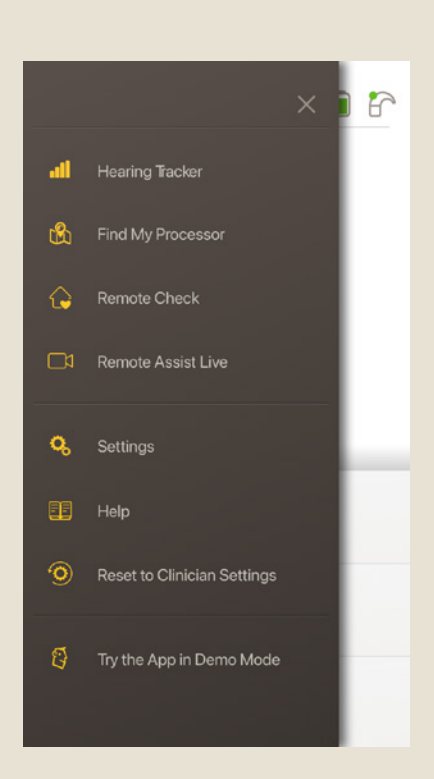

Bild 1

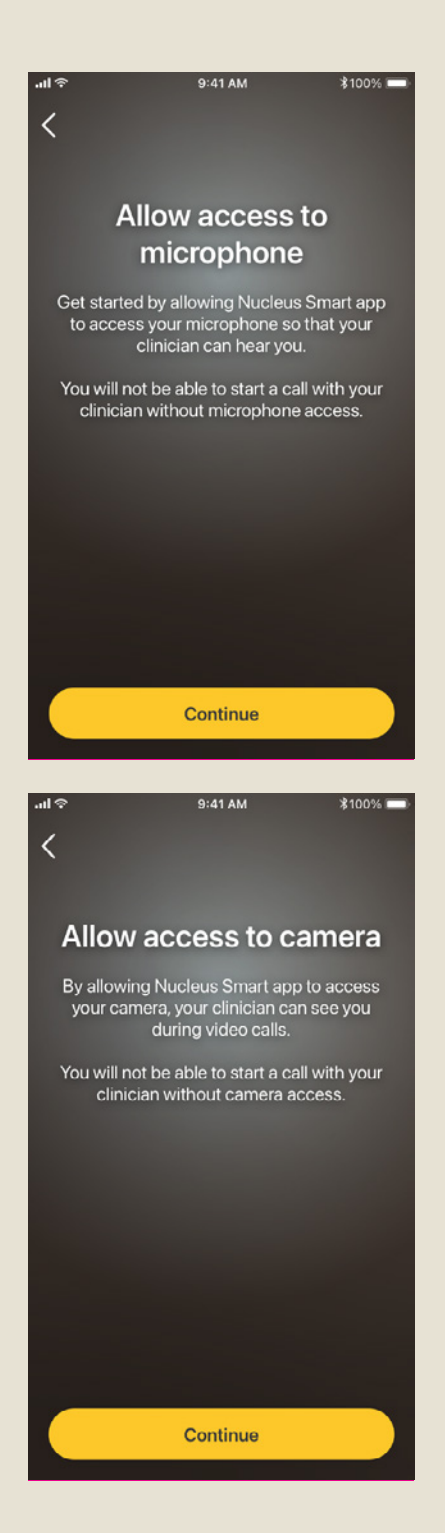

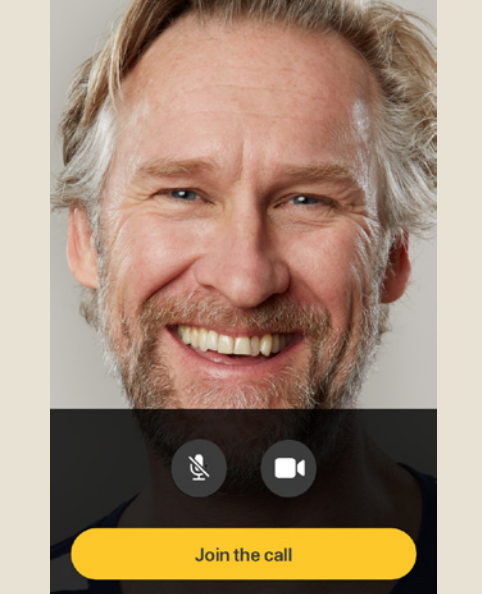

Bild 3

Bild 2

# <span id="page-27-0"></span>Under en Remote Assistsession

Under en Remote Assist-session kan du se och höra personalen vid CI-kliniken på din smartphone. Du kan även använda chattfunktionen för att skicka ett textmeddelande till personalen vid CI-kliniken (bild 4).

När Remote Assist-sessionen startar hör du rösten på personalen vid CI-kliniken via din smartphonehögtalare.

Under Remote Assist-sessionen behöver du inte göra mycket annat än att lyssna på och svara personalen vid CI-kliniken. Personalen kan besluta att justera ljudprocessorn under Remote Assist-sessionen och kommer att diskutera detta med dig. Dessa justeringar sparas automatiskt i ljudprocessorn (bild 5).

Personalen vid CI-kliniken kan be dig ange hur starka ljuden är eller beskriva olika ljud under en Remote Assist-session. Diagrammet med skalan för ljudstyrka och ljudhjulet på följande sidor kan hjälpa dig att göra det. Vi rekommenderar att du skriver ut dem och har dem till hands under Remote Assist-sessionen.

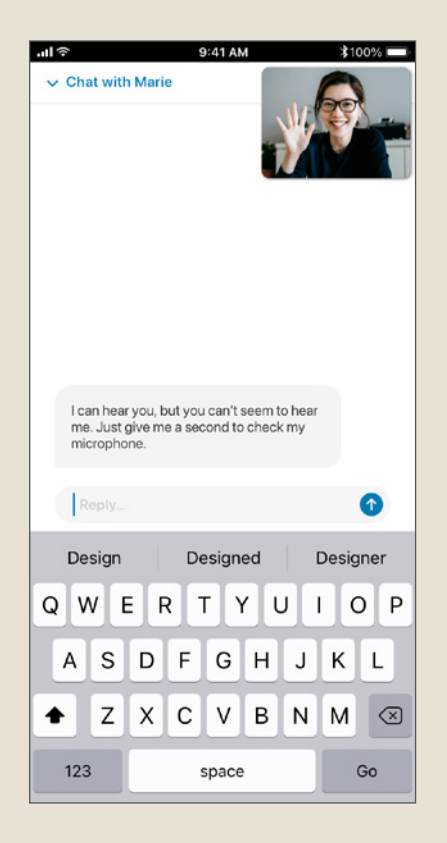

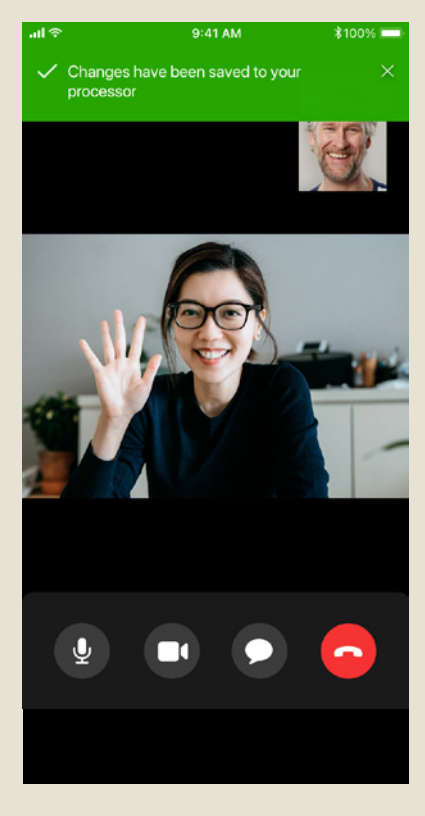

Bild 4 Bild 5

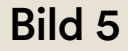

# Skala för hörstyrkeskattning

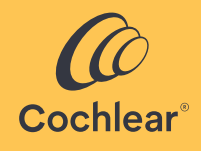

Om personal vid CI-kliniken vill veta hur starkt eller tydligt ett ljud är för dig kan skalan nedan hjälpa dig att beskriva det. Personalen vid CI-kliniken kommer att ge ytterligare instruktioner om du ombeds att använda skalan.

#### **Hur starkt är ljudet?**

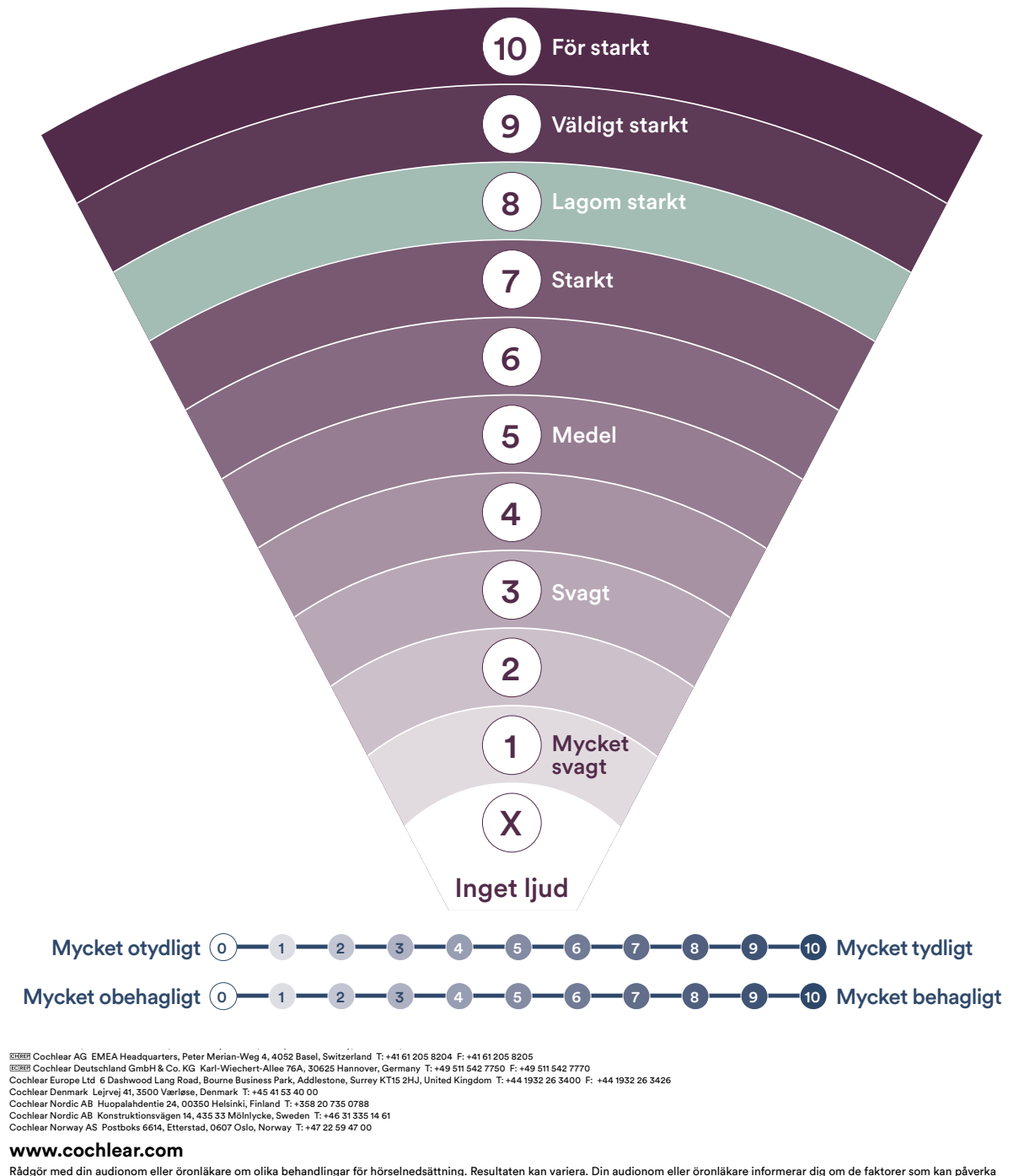

Rådgör med din audionom eller öronläkare om olika behandlingar för hörselnedsättning. Resultaten kan variera. Din audionom eller öronläkare informerar dig om de faktorer som kan påverka<br>resultatet. Följ alltid bruksanvisni Cochlear, Hear now. And always, Nucleus och den ellipsformade logotypen är antingen varumärken eller registrerade varumärken som ägs av Cochlear Limited.<br>© Cochlear Limited 2022. D1992080 V1 2022-08 Swedish

# Ljudhjul

Om personalen vid CI-kliniken vill förstå vilken typ av ljud du hör kan hjulet nedan hjälpa dig att beskriva det. Personalen vid CI-kliniken kommer att ge ytterligare instruktioner om du ombeds att använda hjulet.

## **Beskriv ljudet**

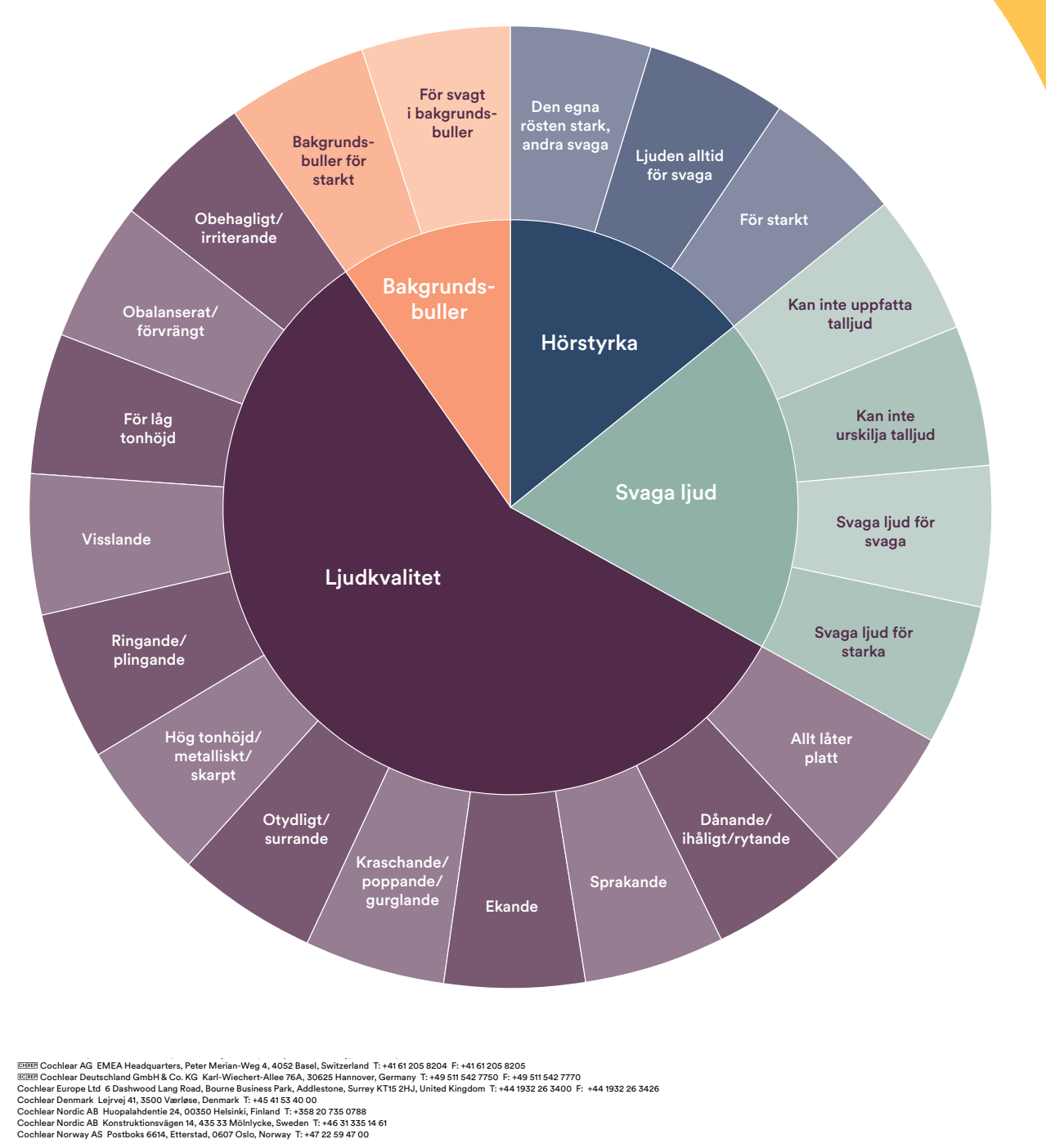

#### **www.cochlear.com** www.cochlear.com

Rådgör med din audionom eller öronläkare om olika behandlingar för hörselnedsättning. Resultaten kan variera. Din audionom eller öronläkare informerar dig om de faktorer som kan påverka<br>resultatet. Följ alltid bruksanvisni Cochlear, Hear now. And always, Nucleus och den ellipsformade logotypen är antingen varumärken eller registrerade varumärken som ägs av Cochlear Limited.<br>© Cochlear Limited 2022. D1992080 V1 2022-08 Swedish

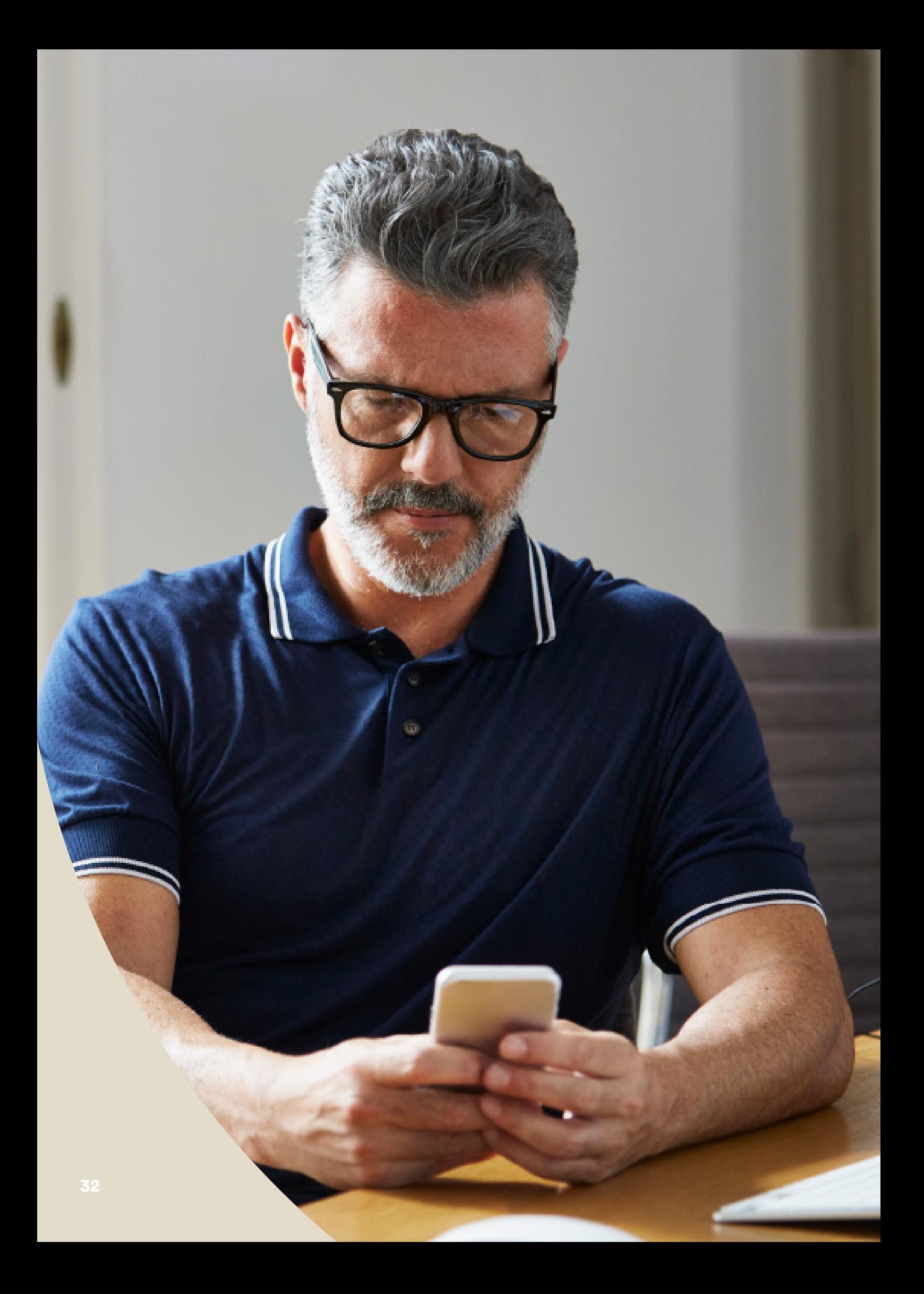

# <span id="page-32-0"></span>Felsökning under en Remote Assist-session

- Din(a) ljudprocessor(er) kommer att vara aktiva under hela Remote Assist-sessionen. Om det blir obekvämt med ljudet kan du ta loss ljudprocessorn tillfälligt.
- Om du har svårt att höra någon gång under Remote Assistsessionen kan du använda chattfunktionen i Remote Assist för att kommunicera med personalen vid CI-kliniken via textmeddelanden.
- Om du vill justera volymen på Remote Assist-sessionen använder du volymkontrollerna på din kompatibla Apple- eller Androidenhet\*.
- Om din enhet förlorar anslutningen till din(a) ljudprocessor(er) under sessionen får du ett meddelande i Nucleus Smart App. Du kan stanna kvar i Remote Assist-sessionen medan du ansluter din(a) ljudprocessor(er) igen.
- Om du förlorar anslutningen till personalen vid CI-kliniken under sessionen måste du ansluta till Remote Assist-sessionen igen. Om du vill ansluta till sessionen igen öppnar du Remote Assist från huvudmenyn i Nucleus Smart App.

# <span id="page-33-0"></span>Vanliga frågor

## F: **Hur gör jag för att hämta Nucleus Smart App?**

S: Tryck på ikonen för App Store eller Google Play på din telefon, sök efter "Nucleus Smart" och tryck på "Hämta" eller "Installera".

## F: **Vilken smartphonemodell behöver jag?**

S: En komplett lista med alla Apple- och Android™-enheter som är kompatibla med Nucleus Smart App och Remote Assist finns här: www.cochlear.com/compatibility

## F: **Vilken typ av internetanslutning behöver jag?**

S: Vi rekommenderar att du ansluter till Remote Assist-sessionen via Wi-Fi, 4G eller 5G. Om du använder en smartphone måste mobildata vara aktiverade.

## F: **Är en Remote Assist-session säker?**

S: Cochlear förbinder sig att upprätthålla sekretessen för kunduppgifter i enlighet med gällande lagar om sekretess och dataskydd. Vi använder krypteringstekniker på hög nivå för att säkerställa att information om dig förblir säker. Personuppgifter hanteras i enlighet med vår integritetspolicy, vilken finns på www.cochlear.com/corporate/privacy-current/en

#### F: **Vilket ljudprocessorprogram ska jag använda under Remote Assistsessionen?**

S: Du bör använda dina dagliga MAP- och processorinställningar under Remote Assist-sessionen och vid behov kommer personalen vid CI-kliniken att byta program åt dig under sessionen.

#### F: **Vad händer om jag är förälder/vårdare och hjälper en användare med en Remote Assist-session?**

S: Om din smartphone har parkopplats med flera ljudprocessorer måste du först se till att din smartphone är ansluten till processorn för den person som bokats in för en Remote Assist-session. För att bekräfta vilken ljudprocessor som är ansluten i Nucleus Smart App går du till "Inställningar > Om".

 Om användaren har flera föräldrar/vårdare med Nucleus Smart App installerad på sin smartphone kommer endast en förälder/vårdare att kunna assistera användaren under Remote Assist-sessionen. Den föräldern/vårdaren måste logga in på Nucleus Smart App med den e-postadressen som används av kliniken.

**Tala med personal vid CI-kliniken eller kontakta Cochlears kundservice om du har fler frågor om Distansvård. Hitta ditt närmaste kundservicecenter på:**

www.cochlear.com/customer-service

# Hear now. And always

Cochlears målsättning är att hjälpa människor med måttlig till grav hörselnedsättning att få uppleva ett liv med hörsel. Vi är världsledande inom implanterbara hörsellösningar och har levererat fler än 650 000 implanterbara enheter och hjälpt människor i alla åldrar att höra och ta del av livets alla möjligheter.

Vår målsättning är att ge människor bästa möjliga hörupplevelse genom hela livet och tillgång till nästa generations teknik. Vi samarbetar med ledande kliniska nätverk, forskningsnätverk och supportnätverk för att främja hörselvetenskapen och förbättra vården.

Det är anledningen till att fler människor väljer Cochlear än något annat hörselimplantatföretag.

- \* För information om kompatibilitet, besök www.cochlear.com/compatibility
- ^ Mediantiden för att slutföra alla fem aktiviteterna är 20 minuter för en användare med implantat unilateralt och 30 minuter för en användare med implantat bilateralt. Remote Check är användardrivet, så patientrelaterade variabler kan påverka den tid det tar att slutföra en session.

#### **Referens**

- 1. Cochlear Limited. D1739391. Remote Check Usage Investigation. April 2020.
- 2. Maruthurkkara S, Case S, Rottier R. Evaluation of Remote Check: A Clinical Tool for Asynchronous Monitoring and Triage of Cochlear Implant Recipients. Ear Hear. 2021 Jul 27. doi: 10.1097/AUD.0000000000001106. Epub inför utskrift. PMID: 34320523.

EHREP Cochlear AG EMEA Headquarters, Peter Merian-Weg 4, 4052 Basel, Switzerland T: +41 61 205 8204 F: +41 61 205 8205 ECREP Cochlear Deutschland GmbH & Co. KG Mailänder Straße 4 a, 30539 Hannover, Germany T: +49 511 542 7750 F: +49 511 542 7770 Cochlear Europe Ltd 6 Dashwood Lang Road, Bourne Business Park, Addlestone, Surrey KT15 2HJ, United Kingdom T: +44 1932 26 3400 F: +44 1932 26 3426 Cochlear Denmark Lejrvej 41, 3500 Værløse, Denmark T: +45 41 53 40 00 Cochlear Nordic AB Huopalahdentie 24, 00350 Helsinki, Finland T: +358 20 735 0788 Cochlear Nordic AB Konstruktionsvägen 14, 435 33 Mölnlycke, Sweden T: +46 31 335 14 61 Cochlear Norway AS Postboks 6614, Etterstad, 0607 Oslo, Norway T: +47 22 59 47 00

#### **www.cochlear.com**

Rådgör med din audionom eller öronläkare om olika behandlingar för hörselnedsättning. Resultaten kan variera. Din audionom eller öronläkare informerar dig om de faktorer som kan påverka resultatet. Följ alltid bruksanvisningen. Alla produkter är inte tillgängliga i alla länder. Kontakta din lokala Cochlear-representant för produktinformation.

Nucleus 8-, Nucleus 7- och Kanso® 2-ljudprocessorerna är kompatibla med Apple- och Android-enheter. Cochlear Nucleus Smart App finns på App Store och Google Play. För information om kompatibilitet, besök www.cochlear.com/compatibility.

ACE, Advance Off-Stylet, AOS, AutoNRT, Autosensitivity, Beam, Bring Back the Beat, Button, Carina, Cochlear, 科利耳, コクレア, 코클리어, Cochlear SoftWear, Codacs, Contour, Contour Advance, Custom Sound, ESPrit, Freedom, Hear now. And always, Hugfit, Hybrid, Invisible Hearing, Kanso, MET, MicroDrive, MP3000, myCochlear, mySmartSound, NRT, Nucleus, Outcome Focused Fitting, Off-Stylet, Slimline, SmartSound, Softip, SPrint, True Wireless, den ellipsformade logotypen och Whisper är antingen varumärken eller registrerade varumärken som tillhör Cochlear Limited. Ardium, Baha, Baha SoftWear, BCDrive, DermaLock, EveryWear, SoundArc, Vistafix och WindShield är antingen varumärken eller registrerade varumärken som tillhör Cochlear Bone Anchored Solutions AB.

Android och Google Play är varumärken som tillhör Google LLC. Android-roboten reproduceras eller modifieras utifrån material som skapas och delas av Google och används i enlighet med villkoren i licensen Creative Commons 3.0 Attribution.

Apple, Apple-logotypen, Made for iPad-logotypen, Made for iPhone-logotypen och Made for iPod-logotypen är varumärken som tillhör Apple Inc., registrerade i USA och i andra länder. App Store är ett varumärke (service mark) som tillhör Apple Inc., registrerat i USA och i andra länder.

© Cochlear Limited 2023. D2087385 V1 2023-03 Swedish Translation of D1998846 V3 2022-11